## **การสร้างงานวีดิทัศน์ให้น่าสนใจด้วยโปรแกรมตัดต่อ**

**แนะน าโปรแกรมตัดต่อวิดิโอ Premier Pro CS6**

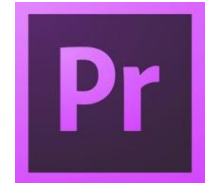

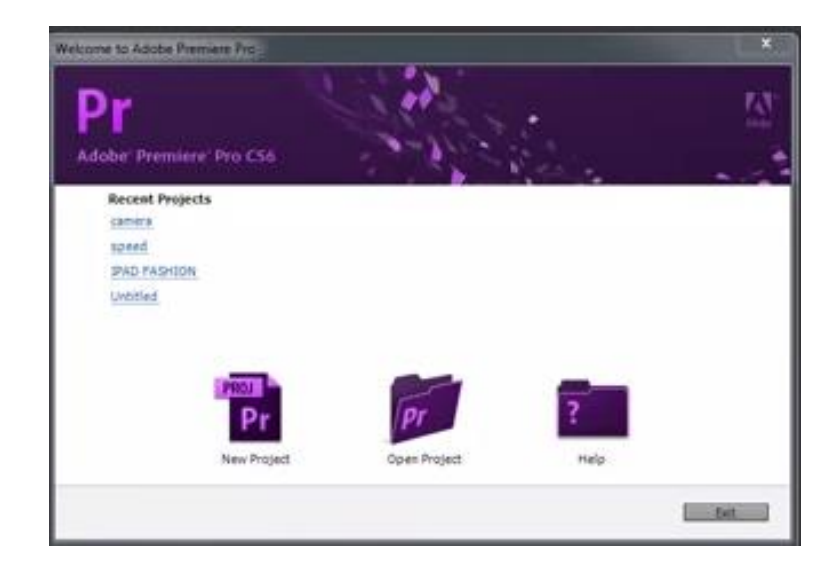

## **การสร้างโปรเจคงานใหม่และการเก็บไฟล์**

เมื่อเปิดโปรแกรม เลือก New Project ทำการตั้งชื่อ file เลือกที่เก็บ file แล้วกดปุ่ม OK หน้า Sequence จะแสดงขึ้นมาเพื่อให้ทำการเลือกการสร้าง Sequence ให้เลือก Sequence ที่ต้องการ ถ้าไม่เลือก Sequence จะท าให้ไม่สามารถลาก Video File มาที่ส่วนของ Program Frame ได้ จากนั้นก็ จะเข้าสู่หน้าโปรแกรม Premiere Pro ถ้าเป็นการเรียกชิ้นงานเดิมให้ใช้การเลือก Open Project แทน กรณีที่ไม่ได้ท าการเลือก Sequence จากส่วนนี้ สามารถเปิดได้ในภายหลังขณะที่อยู่ใน Project งานนั้น โดยใช้เมนู File - New - Sequence เลือก Sequence ที่ต้องการ ถ้าไม่แน่ใจแล้วเลือกผิด โปรแกรมจะ ปรับให้เอง

## **เครื่องมือที่จ าเป็นในการท างานกับโปรแกรมการสร้างวีดีโอ Premiere Pro**

 คอมพิวเตอร์ที่ใช้ควรจะมีปริมาณ Ram ที่ค่อนข้างมาก และไม่ควรต่ ากว่า 12 GB และอีกส่วนที่ ส าคัญคือ Graphic Card ควรจะมี Ram เป็นของตัวเองอย่าง 1 - 2 GB

## **พื้นที่การท างาน Workspace**

ี สามารถเลือกรูปแบบ Preset ได้หลายรูปแบบ หรือจะทำการจัดเรียงเพื่อให้เกิดรูปแบบที่เรา ต้องการก็ได้เหมือนโปรแกรมทั่วไปในตระกูล Adobe

## **วิธีการเปิดใช้ Workspace**

ใช้เมนู Windows - Workspace แล้วเลือกรูปแบบที่ต้องการ ในแถบของ Workspace จะมี รายการ Import Workspace from Project ถ้าคลิกเลือกตัวนี้ไว้ จะเป็นการกำหนดให้ระบบจำ Workspace ล่าสุดที่มีการใช้งาน

เมื่อเลือกรูปแบบ Workspace ได้แล้ว แต่ต้องการ Panel ใด ก็เพียงคลิกส่วนหัวของ Panel นั้น แล้วลากไปยังตำแหน่งที่ต้องการ เมื่อลาไปที่ Frame ใด จะมีแสงสีม่วงแสดงตำแหน่งที่จะวาง โดย ี สามารถแบ่งตำแหน่งต่างๆ ได้เป็น 5 ส่วนด้วยกัน คือ บน ล่าง ซ้าย ขวา หรือตรงกลาง Frame

แต่ละส่วนของหน้าต่าง Workspace จะมีแถบที่สามารถคลิกแถบที่อยู่เหนือ Panel นี้เพื่อเลื่อนดู Panel ต่างๆ ซึ่งรวมอยู่ได้

#### **Workspace Editing**

เป็นพื้นที่การทำงานในการสร้างชิ้นงานปกติ ซึ่งจะประกอบด้วยพื้นที่ทั้งหมด 4 Frame ด้วยกัน ประกอบด้วย

Source Panel = ส่วนที่ใช้แสดงภาพจากส่วนของ Project Panel (ซ้านบน)

Project Panel = สำหรับเปิดหา Drive / File ต่างๆ (ซ้ายล่าง)

Program Panel = ส่วนที่แสดงภาพของชิ้นงานในส่วนของ Sequence (ขวาบน)

Sequence = ส่วนที่ใช้ในการสร้างงานวีดีโอ (ขวาล่าง)

ในส่วนของ Frame ด้านล่างซ้าย คือ Project Panel สามารถปรับ View เป็น List view หรือ Icon View ได้ด้วยการคลิกที่ไอคอนซึ่งอยู่ด้านล่างของ Frame และยังสามารถคลิกเพื่อเลื่อนปรับแถบ Size ที่อยู่ติดกันเพื่อปรับขนาดได้ด้วย

# **การปรับตั้งค่าพื้นฐานของโปรแกรม**

ี สามารถปรับได้จากในส่วนของ Preference โดยการเปิดที่เมนู Edit – Preference และทำการ ตั้งปรับค่าส่วนต่างๆ ให้ตรงกับความต้องการ สำหรับการตั้งค่านี้จะเขียนเพียงบางส่วนเท่านั้น เช่น General = ควรปรับตั้งค่าที่ส่วนของ Video Transition กับ Audio Transition Appearance = ใช้ในการปรับค่าความสว่างของโปรแกรม Auto Save = ใช้ในการปรับตั้งการบันทึกชิ้นงานแบบอัตโนมัติ

## **การเปิดภาพ และส ารวจพื้นที่โปรแกรม**

เมื่อได้กำหนด Workspace แล้ว ก็พร้อมที่จะเริ่มชิ้นงาน การสร้างงานวีดีโอก็จะมีการเปิดภาพ ซึ่งเปิดได้จากในส่วนของ Media Browser Panel ส่วนนี้จะเหมือนกับในส่วนของ Explorer เพื่อใช้ในการ เลือก Disk Drive และ file ต่างๆ

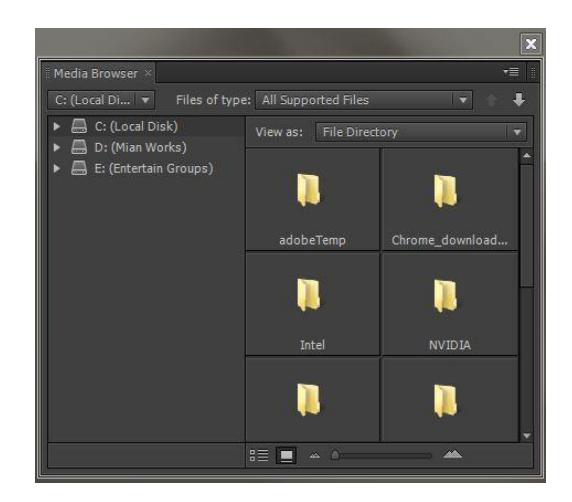

#### **การ Import Video File and Folder**

สิ่งส าคัญ จะต้องบันทึก File จากเครื่องถ่ายวีดีโอมาเก็บไว้ที่ Hard Disk ของคอมพิวเตอร์ ก่อน จากนั้นดับเบิ้ลคลิกที่ Project Panel หรือใช้เมนู File - Import หรือคลิกเลือกที่ Media Browser Panel จากที่ซึ่งเก็บ File ในคอมพิวเตอร์ การทำทั้งหมดนี้ก็เพื่อเปิดหน้า Explorer จากนั้นเมื่อดับเบิ้ล

คลิกที่ File ในส่วนของ Project Panel ก็จะแสดงขึ้นมาในส่วนของ Source Panel

### **การเปิด File ให้แสดงในส่วนของ Source Panel**

่ ทำได้โดยการคลิก file จากส่วนของ Project Panel หรือจะทำการลาก file เข้าไปยังพื้นที่ของ Source Panel โดยตรงก็ได้ ถ้าต้องการดู File ที่อยู่ใน Folder ว่ามี file อะไรบ้าง ให้กดปุ่ม Ctrl แล้วคลิก ที่ folder นั้น ก็จะแสดงทุก file ขึ้นมา

้ถ้าเป็น Video File สามารถนำเม้าส์ Hover เข้าไปที่ Video Thumbnail ก็จะเห็นภาพวีดีโดโอ เคลื่อนไหวตามการลากเม้าส์ไปด้วย และสามารถเลือกประเภท file โดยการพิมพ์ในชอ่ง Search เพื่อ เลือก file ได้ด้วย

### **การเปลี่ยนชื่อ File ในส่วนของ Project Panel**

ท าได้โดยการคลิกที่แถบชื่อแล้วพิมพ์เปลี่ยน ถ้าต้องการเพิ่ม Sequence ก็เพียงคลิกชื่อ หรือ ไอคอนของ File นั้นมาที่ New Item ซึ่งเป็นไอคอนที่อยุ่ส่วนล่างของ Panel นี้ จากนั้นก็สามารถลาก Sequence ใหม่นี้เข้าไปในส่วนของ Timeline ได้

สามารถกำหนดให้แสดงเฉพาะ Audio Waveform ก็ได้ โดยการคลิกลูกศรบนแถบ Source Panel เลือกเป็น Audio Waveform แทน Composite Video

#### **การน า File Video เข้าสู่ส่วนของ Program Frame (Sequence)**

เพียงคลิกลากจากส่วนของ Source มาที่ส่วนของ Program หรือจะลากมาที่ส่วนของ Timeline ก็ได้เช่นกัน

## **การจับภาพจากวีดีโอ Capture Video Screen**

ขั้นแรกจะต้องเลือกประเภทการ Capture จากหน้า New Project ว่าจะจับภาพแบบ DV หรือ HDV ส่วนมาแล้วจะเลือกเป็น DV เลือก Location ที่จะเก็บ Capture File และทำการตั้งชื่อ Project ด้วย จากนั้นเลือก Sequence ให้เป็น DV เช่นกัน

จากนั้นโดยการใช้เมนู File - Capture หน้าต่าง Capture เปิดขึ้นมา ภาพที่ได้จากการจับภาพจะ

มีนามสกุลเป็น DV การทำเช่นนี้จะต้องมีกล้องวีดีโอต่อกับคอมพิวเตอร์ก่อน

เริ่มการ Capture โดยให้กดปุ่ม Rewind วีดีโอกลับไปให้อยู่ในส่วนต้น จากนั้นตั้งชื่อในแถบของ Clip Data โดยตั้งชื่อในส่วนของ Tape Name และ Clip Name แล้วกดปุ่ม Tape ในแถบของ Capture เพื่อเริ่มการ Capture เมื่อ Capture เสร็จแล้ว โปรแกรมก็จะหยุดการ Capture แล้วจะกลับไปสู่หน้า ปกติของโปรแกรม ก็จะมี file ต่างๆ แสดงที่ Project Panel ให้ทำการดับเบิ้ลคลิกที่ file วีดีโอ ก็จะแสดง ขึ้นมาใส่วนของ Source Panel

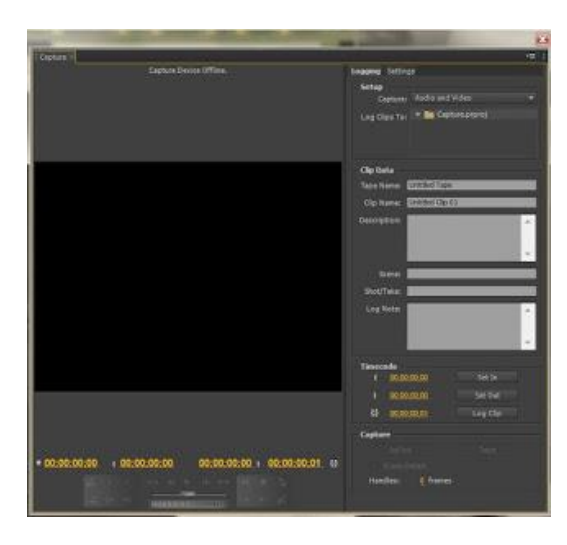

**การใช้เครื่องมือตัดต่อ**

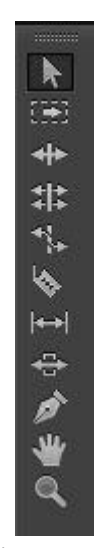

 $S^{(1)}$  Selection tool  $\qquad = \mathbf{\hat{s}}^{(1)}$ าหรับคลิกเลื่อน track

Track Select tool = ใช้สำหรับคลิกที่ตัว Clip ไม่ว่าใน Track จะมีกี่ Clip และติดกันหรือไม่ก็ตาม เพียงการคลิกครั้งเดียว จะทำให้สามารถเลือกได้ทุก Clip จากนั้นก็

 ท าเลื่อน ทุก Clip ก็จะเลื่อนตากไปด้วยกันทั้งหมด สามารถกดปุ่ม Shift เพื่อทำการเลือก Clip อื่นๆ ที่อยู่ในส่วนของ Timeline ได้ด้วย  $R$ ipple tool = เมื่อลดหรือเพิ่ม track จะทำการ ripple ที่ว่างให้เลย

Rolling edit tool = ใช้สำหรับปรับความยาวของ track ที่ติดกัน ให้อันหนึ่งยาวอีกอันก็จะลดลง โดยการลากระหว่างกลางของ track ทั้งสอง หรือทำโดยการคลิกแล้วกด e ้ก็ได้ แต่ต้องเลื่อน play head ไปตำแหน่งนั้นก่อน ขณะที่อยู่ในเครื่องมือนี้

Rate stretch tool = ใช้สำหรับการเพิ่มหรือลด speed โดยการยืดหรือหด stack

 $R$ azor tool = ใช้สำหรับตัด track

 $\textsf{S}$ lip tool = สำหรับเลื่อนปรับเวลาใน track

- Slide tool = สำหรับเลื่อน track แต่ไม่ทำให้ track ที่ถูกทับหายไปหมด จะหายเฉพาะส่วนที่ ถูกทับ และไม่ท าให้เกิดช่องว่างในส่วนที่ถูกเลื่อนด้วย
- Pen tool = ใช้สำหรับคลิกที่เส้น Volume เพื่อกำหนดจุดในการปรับแต่ง เมื่อได้จุดแล้วสามารถ คลิกเลื่อนจุด โดยใช้ Selection Tool
- Hand tool = ส าหรับคลิก track ในส่วนของ Timeline แล้วเลื่อนไปมา ทาง ซ้าย หรือ ขวา เป็นการเลื่อนทั้งพื้นที่ทำงาน
- Zoom tool = ใช้สำหรับการซูมขยาย Clip ทำโดยการลากคลุมส่วนที่ต้องการขยาย (Zoom In) ถ้าต้องการ
- Zoom Out ให้กดปุ่ม Alt ค้างไว้ แล้วคลิกลงในพื้นที่ของ Timeline คลิกแต่ละครั้งก็จะทำการ Zoom Out ไปเรื่อยๆ

## **การใช้ และ สร้าง Effect จาก Effect Control Panel**

สามารถใช้ในการปรับแต่ง Effect สำหรับ Audio or Video Track แต่ละชื่อจะอ้างถึงแต่ละ track ที่มีในงาน

้ถ้าเป็นในส่วนของวีดีโอ สามารถปรับ position, scale, motion ถ้าคลิกที่ motion สามารถนำ เมาส์ไปเลื่อนที่ภาพได้เลย

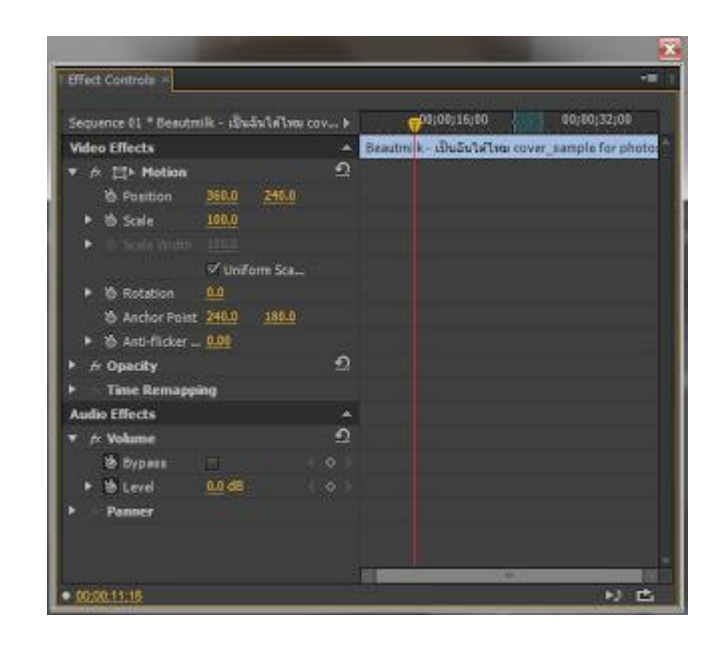

### **วิธีการปรับแต่ง**

ให้คลิกเพื่อขยายแถบต่างๆ เพื่อกำหนดค่าในการปรับแต่ง คลิกไอคอน Toggle Animation เพื่อกำหนด Keyframe แรก จากนั้นเลื่อน Playhead ไปยังตำแหน่งที่ต้องการกำหนดจุดสุดท้าย จากนั้น มาปรับแต่งที่แต่ละแถบก็จะแสดง Keyframe สำหรับจุดสุดท้ายขึ้น

ี สามารถคลิกที่ตัวเลขสีเหลือง แล้วปรับแต่งโดยการใช้วิธีเลื่อนปรับตัวเลขได้เลย เมื่อทำการ ปรับแต่งในส่วนใด จะเกิด Keyframe ขึ้นบนตำแหน่งที่ Playhead นั้นวางอยู่สามารถกด Spacebar เพื่อ play and stop สำหรัลทดสอบการปรับแต่งได้ เครื่องหมายลูกศรโค้งที่ปลายของแต่ละแถบ คือ ปุ่ม Reset

## **การบันทึกงานและการน าไฟล์ไปใช้**

**1. บันทึกไฟล์ด้วยการกด Ctrl+S หลังจากนั้นกด Enter เพื่อให้โปรแกรมประมวลผลให้ ไฟล์งานสามารถใช้ได้ สังเกตเส้นไทม์ไลน์จะเป็นสีเขียว**

**2.การเอ๊กพอร์ตไฟล์และการน าไปใช้ เลือก File Export Media**

**3.เลือก H.264 เลือกต าแหน่งไฟล์ตรงช่อง Output Name ExportHDTV720 High Quaility กด Export ไฟล์ที่ Export ไปแล้วจะเป็นชิ้นงานวิดิโอสามารถน าไปใช้งาน ต่อไปได้**